**TP-LINK®** 

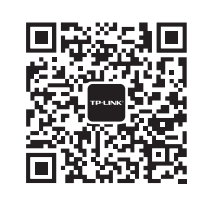

微信客服随时随地 解决您的网络问题

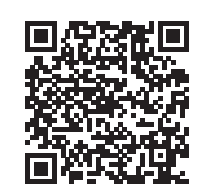

扫一扫下载APP 路由管理更方便

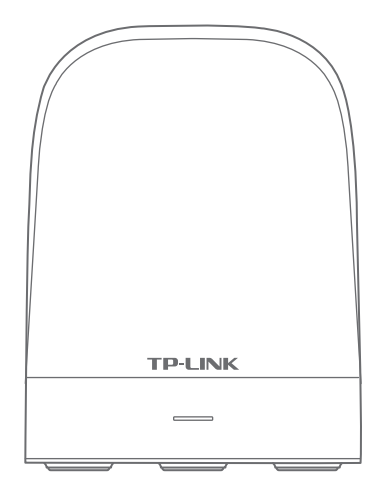

声明 Copyright © 2019 普联技术有限公司版权所有,保留所有权利。

未经普联技术有限公司明确书面许可,任何单位或个人不得擅自仿制、复制、誊抄或转译本手册部分或全部内容,且不得以营利 为目的进行任何方式(电子、影印、录制等)的传播。

TP-LINK®为普联技术有限公司注册商标。本手册提及的所有商标,由各自所有人拥有。本手册所提到的产品规格和资 中国的一部的一部分的一部分的一部分,一般应要装指南 讯仅供参考,如有内容更新,恕不另行通知。除非有特殊约定,本手册仅作为使用指导,所作陈述均不构成任何形式的担保。

地址:深圳市南山区深南路科技园工业厂房24栋南段1层、3-5层、28栋北段1-4层 ム 司 网 址: www.tp-link.com.cn<br><br>枝术支持热线: 400-8863-400

普联技术有限公司 **TP-LINK TECHNOLOGIES CO., LTD.**

# 全家通智享路由X32·子路由

技术支持热线:400-8863-400 7103502729 REV1.1.3 注意:本指南中产品图片仅为示意,天线数量,端口数量、类型和位置等请以实际机型为准。

## 产品外观

### 请详细了解全家通智享路由的各种接口和指示灯,便于更顺畅地使用。

正面

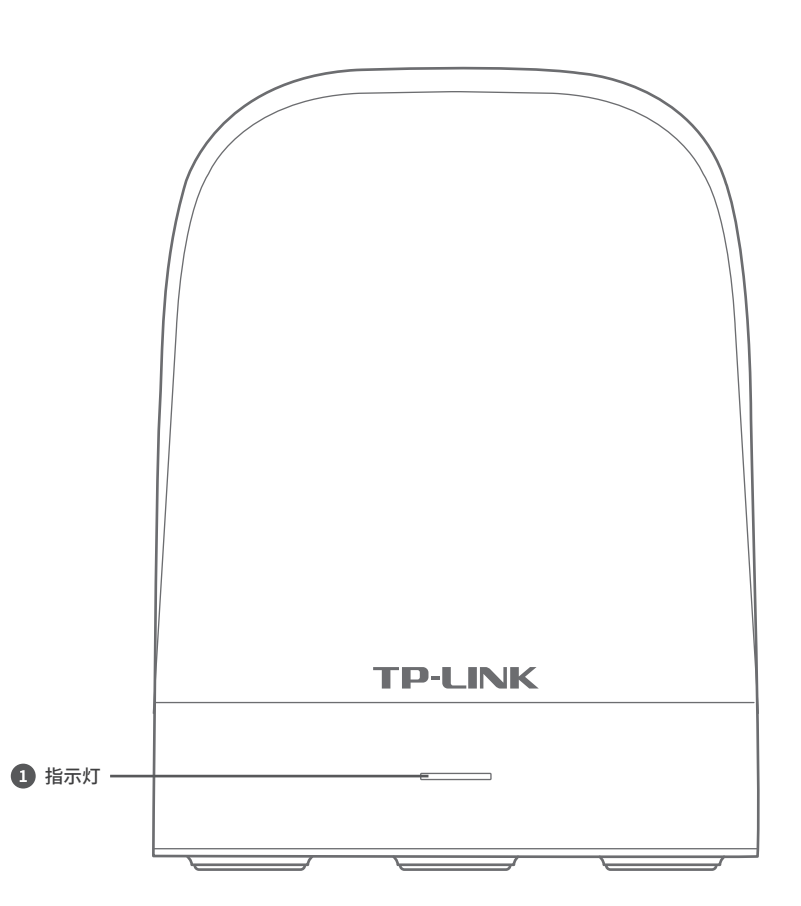

### **1** 指示灯说明:

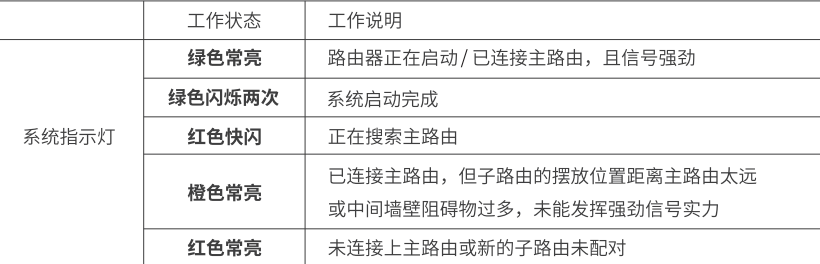

 $\bullet$ 

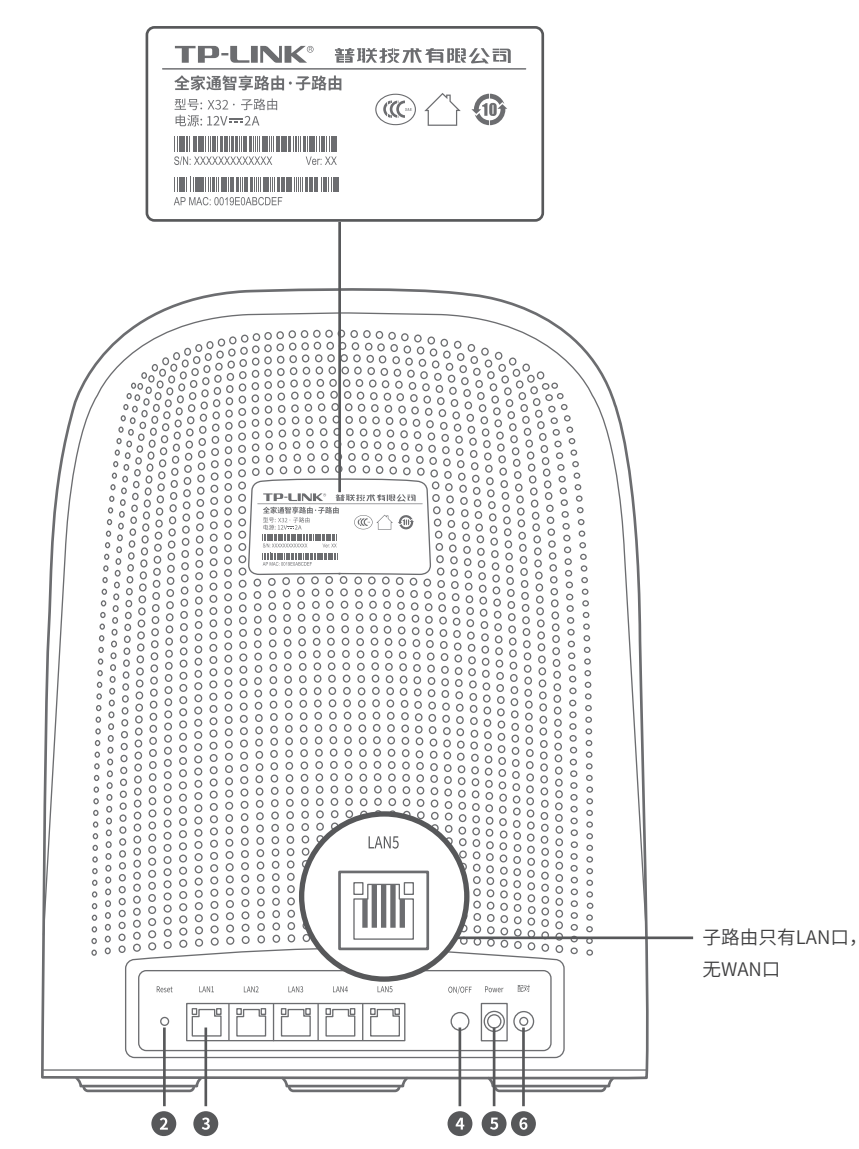

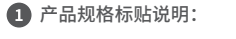

型号:全家通智享路由产品型号X32·子路由 电源:输入电源规格为12VDC/2A

#### 接口说明:

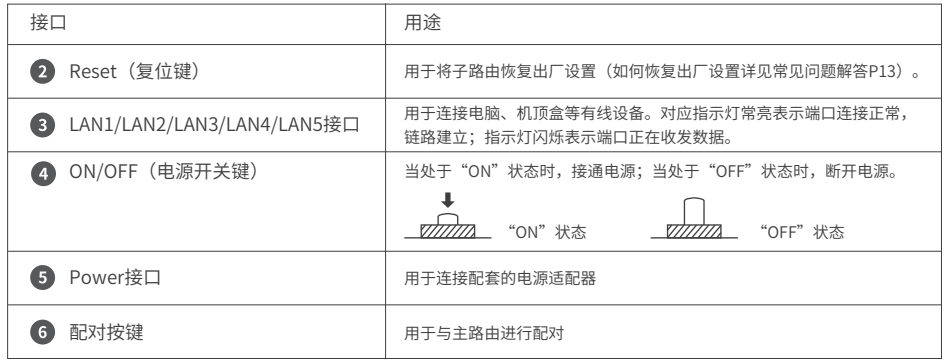

### ● 合理选择子路由位置 くらい こうしょう しょうしょう しゅうしょう こうしゅう こうしゅう はいしょう こうしょう ಗಾ  $\overline{\mathbb{C} \mathbb{O}}$ b  $\begin{bmatrix} 0 \\ 0 \end{bmatrix}$  $\begin{array}{c} \square \\ \square \end{array}$  $\Box$  $\bigoplus$  $\bigcap$ d ධ 业 ÷ 子路由 业 主路由 - Ö  $\heartsuit$  $\Box$ ÎÞ 子路由位置合理, **指示灯绿色常亮**, 信号强劲

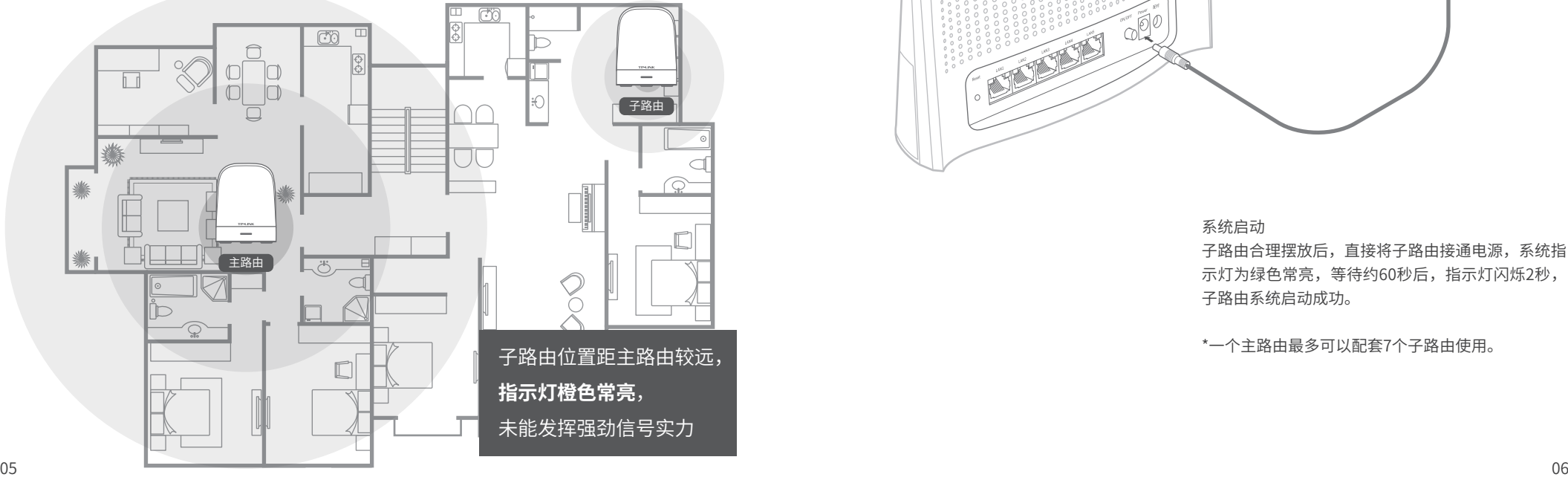

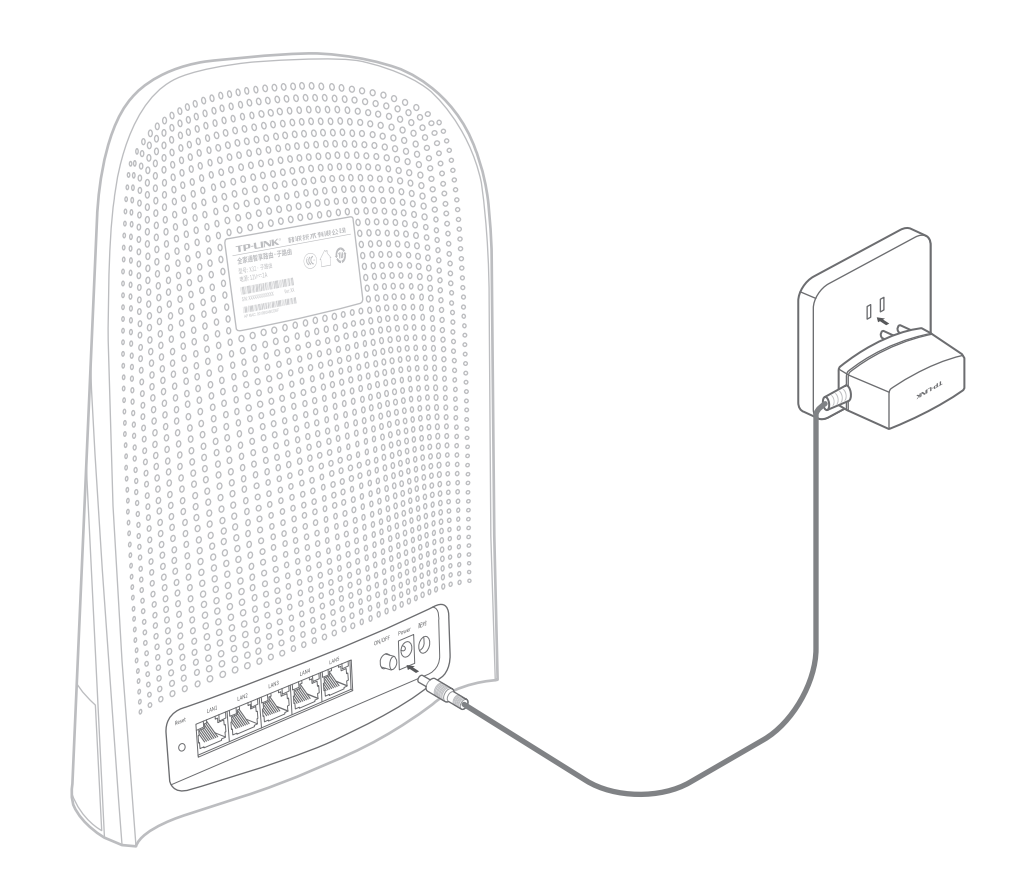

### 系统启动

子路由合理摆放后,直接将子路由接通电源,系统指 示灯为绿色常亮,等待约60秒后,指示灯闪烁2秒, 子路由系统启动成功。

\*一个主路由最多可以配套7个子路由使用。

首次添加子路由时,需与主路由进行配对。 配对成功后,子路由可随意插拔,无需再次设置。

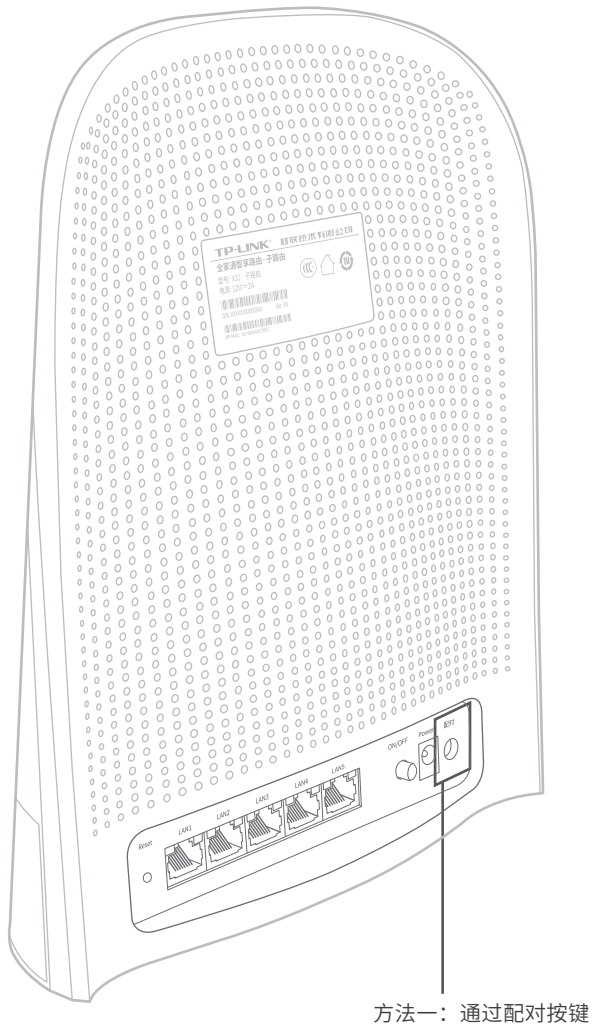

按下子路由的配对按键,子路由**红灯快闪**,在两分钟 内,再按下主路由的配对按键。等待10秒~2分钟后, 子路由变为**绿灯常亮**,与主路由完成配对,**子路由添 加成功**且信号强劲。

方法二:从主路由Web界面中添加子路由

1) 通过电脑连接主路由无线网络,打开浏览器,在地址栏中输入"tplogin.cn", 登录管理界面,输入**主路由管理员密码**,点击确定。

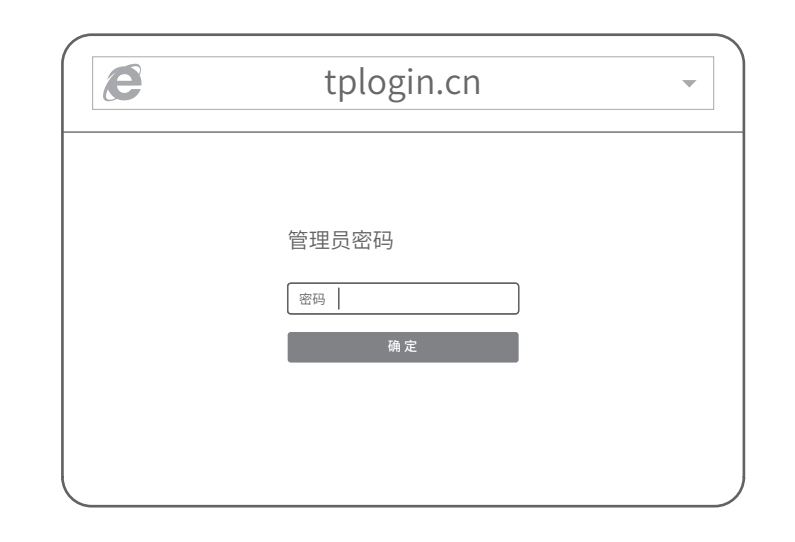

### 2) 点击主路由管理页面右上角**"+添加子路由"**。

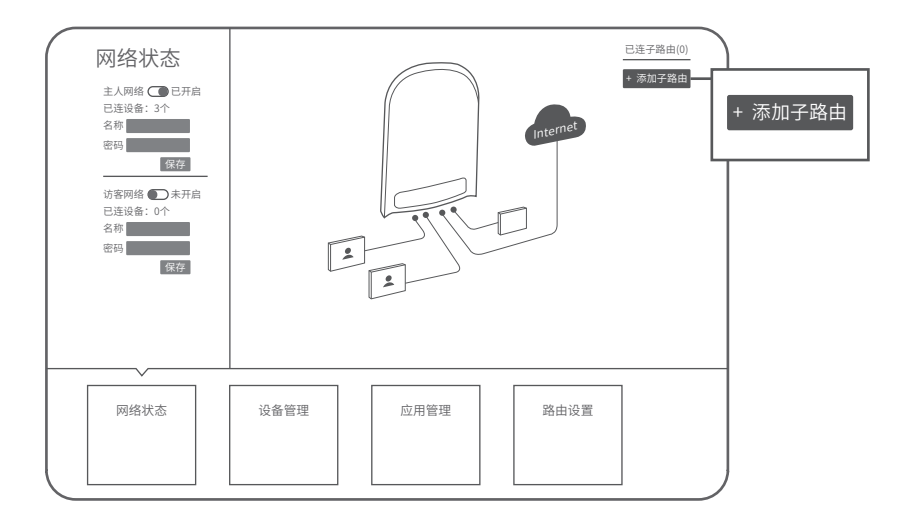

3) 将子路由接通电源,子路由系统指示灯绿色常亮,待系统指示灯闪烁2秒后,按下子路由配对按钮。 子路由系统指示灯红色快闪,点击**"下一步"**。

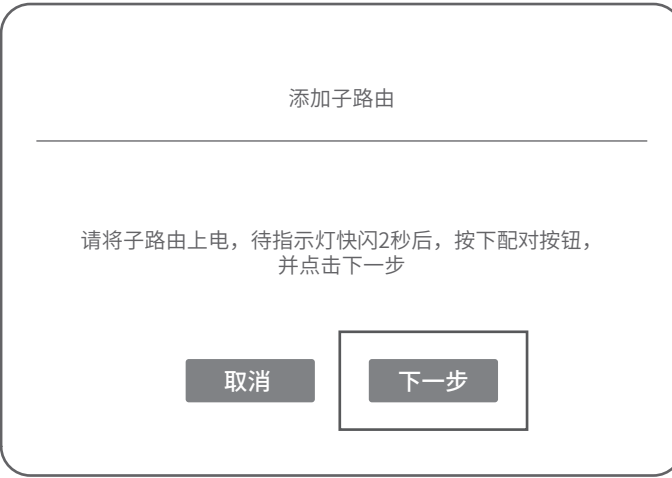

4) 主路由开始搜索子路由。搜索完成后,界面出现对应子路由信息,点击**"加入"** 将对应子路由添加到当前网络中。

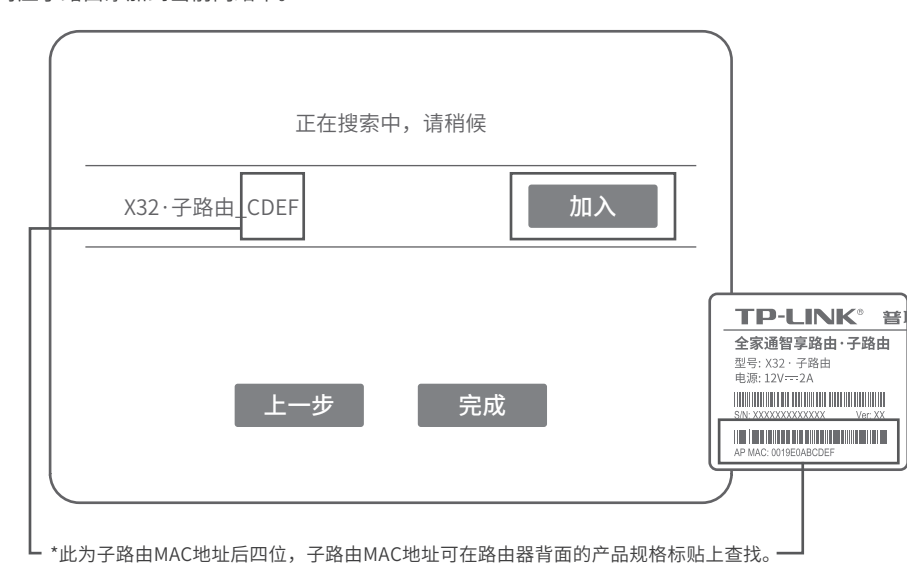

5) 子路由系统指示灯绿色常亮,对应子路由信息显示"已加入",

点击**"完成"**,子路由**添加成功**。

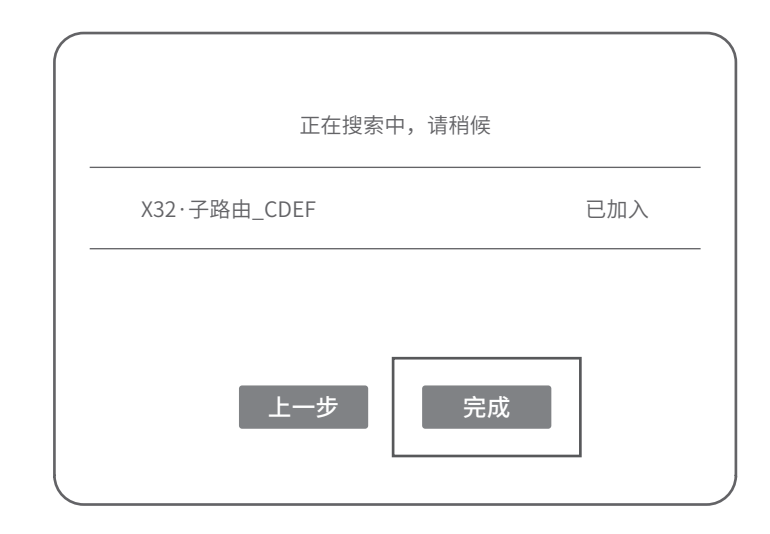

### \*点击完成后,回到主路由管理页面,可在页面右上角查看已添加的子路由信息。

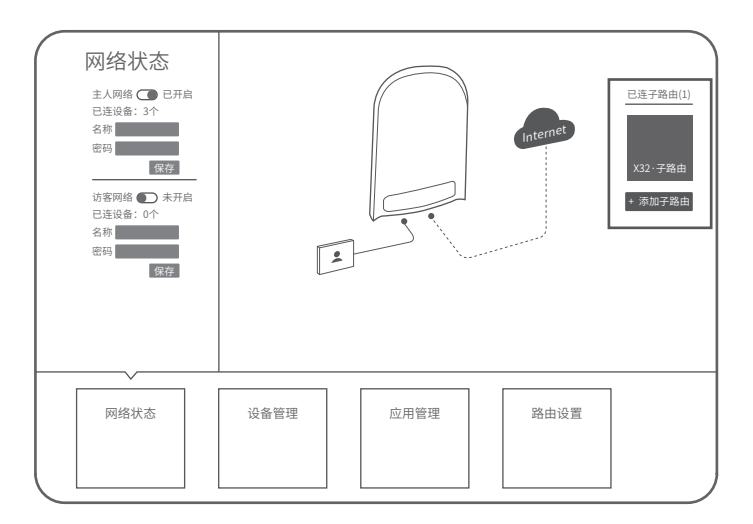

### 物品清单

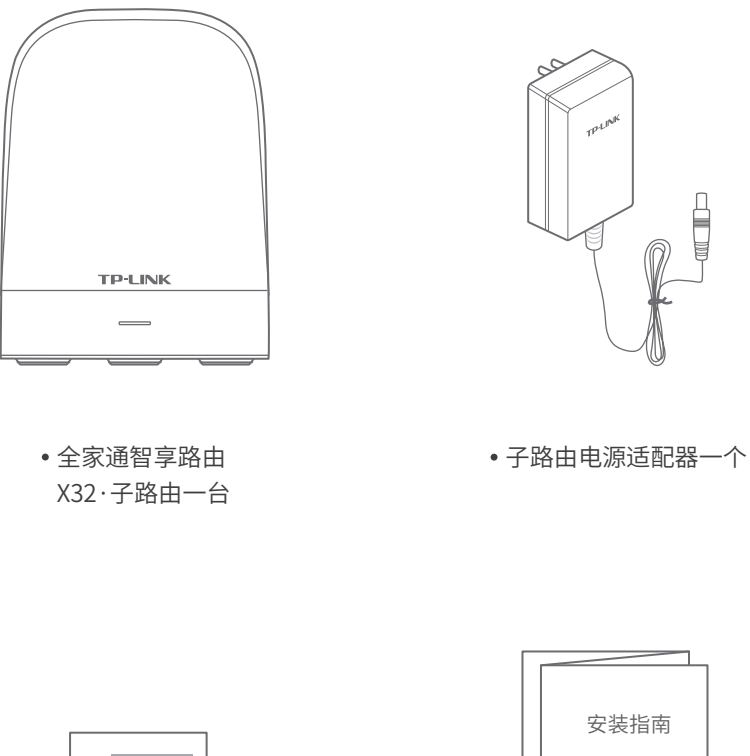

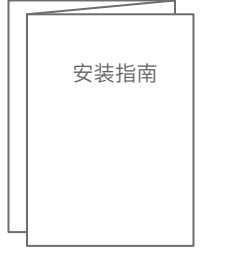

路由器参数 快速安装指南一本 记录标贴一个

### 常见问题解答

### 无法打开主路由的管理界面(tplogin.cn)怎么办?

#### 若通过有线连接登录

- 。请确保计算机为"自动获得IP地址"和"自动获得DNS服务器地址";
- 。请确保计算机连接的是主路由的LAN口,且对应LAN口左上方的状态指示灯已亮起;
- 。请打开IE浏览器,在菜单栏选择"工具">"Internet选项",然后单击"连接"按钮, 确认选择"从不进行拨号连接",单击"局域网设置",确认所有选项均无勾选。

#### 若通过无线连接登录

- 请确保上网设备已连接上主路由的无线网络;
- 请尝试关闭并重新打开浏览器、清除浏览器缓存或者更换不同的浏览器;
- 请更换另一台上网设备进行尝试,若为有线连接方式,也可尝试更换网线;
- 将主路由重新上电;

如果经过上述操作仍无法解决问题,请拨打技术支持热线400-8863-400。

### 手机、平板电脑和笔记本使用无线无法上网怎么办?

- 请确认您的设备无线功能处于正常状态,如无线开关已经打开、可以搜索到无线信号。
- 请确认进行无线连接时,选择的无线名称和填写的无线密码正确(注意区分大小写)。
- 如果经过上述操作仍无法解决问题, 请将主路由恢复出厂设置或拨打技术支持热线 400-8863-400。

### 子路由附近信号突然变差或者不稳定怎么办?

- 请查看子路由的指示灯状态,若不亮,则其电源插座可能松动,接触不良,或者 "ON/OFF"按钮处于"OFF"状态。
- 请确保每台主路由搭配使用的子路由数量不超过7台。
- 请确保子路由指示灯绿色常亮。若子路由指示灯为橙色常亮,子路由摆放位置距离主路 由太远或中间墙壁阻碍物过多,请调整子路由位置;若为红色常亮,将子路由重新与主 路由进行配对。
- 请将子路由重新上电。
- 如果经过上述操作仍无法解决问题,请拨打技术支持热线400-8863-400。

### 如何将子路由恢复出厂设置?

• 在通电状态下,按住"Reset"按键直到指示灯快速闪烁后松开。

尊敬的客户,您好!

承蒙惠顾TP-LINK产品,谨致谢意!为保障您的权益,请您在购机后仔细阅读以下内 容:

一、下列情况不属于免费维修范围,普联技术有限公司可提供有偿服务,敬请注意:

- 已经超出保换、保修期限;
- 未按使用说明书要求安装、使用、维护、保管导致的产品故障或损坏;
- 擅自涂改、撕毁产品条形码;
- 未经普联技术有限公司许可,擅自改动本身固有的设置文件或擅自拆机修理;
- 意外因素或人为行为导致产品损坏,如输入不合适电压、高温、进水、机械破坏、 摔坏、产品严重氧化或生锈等;
- 客户发回返修途中由于运输、装卸所导致的损坏;
- 因不可抗拒力如地震、火灾、水灾、雷击等导致的产品故障或损坏;
- 其他非产品本身设计、技术、制造、质量等问题而导致的故障或损坏。

### 二、技术支持和软件升级服务:

在您送修产品之前,请致电我公司技术支持热线:400-8863-400,以确认产品故障。 您也可以发送邮件至fae@tp-link.com.cn寻求技术支持。同时我们会在第一时间内将 研发出的各产品驱动程序、最新版本升级软件发布在我们的官方网站: www.tp-link.com.cn,方便您免费下载。

三. TP-LINK产品售后服务承诺:一年保修

更多详细资料请查询TP-LINK官方网站

### 特别说明:

- 外置电源保换期为1年,电池保换期为6个月,鼠标保换期为3个月。如因用户使用不当 或意外因素,造成电源适配器或电池有明显的硬物损伤、裂痕、断脚、严重变形,电源 线破损、断线、裸芯等现象则不予保换,用户可另行购买。
- 保修保换仅限于主机,包装及各类连线、软件产品、技术资料等附件不在保修保换范围 内。无线外置天线及光纤头元器件保修期为3个月。
- 若产品购买后的15天内出现设备性能问题,且外观无划伤,可直接更换新产品。在免费保 换期间, 产品须经过普联技术有限公司检测,确认故障后,将更换同一型号或与该产品 性能相当的返修良 品,更换下来的瑕疵产品归普联技术有限公司所有;无故障产品,将 原样退回。
- 在我们的服务机构为您服务时,请您带好相应的发票和产品保修卡; 如您不能出示以上 证明,该产品的免费保修期将自其生产日期开始计算。如产品为付费维修,同一性能问题 将享受自修复之 日起三个月止的免费保修期,请索取并保留好您的维修凭证。
- 经普联技术有限公司保换、保修过的产品将享受原始承诺质保的剩余期限再加三个月的质 保期。
- 返修产品的邮寄费用由发送方单向负责。
- 经销商向您作出的非普联技术有限公司保证的其它承诺,普联技术有限公司不承担任何责 任。

### 四、在国家法律法规的范围内,本承诺的解释权、修改权归普联技术有限公司。

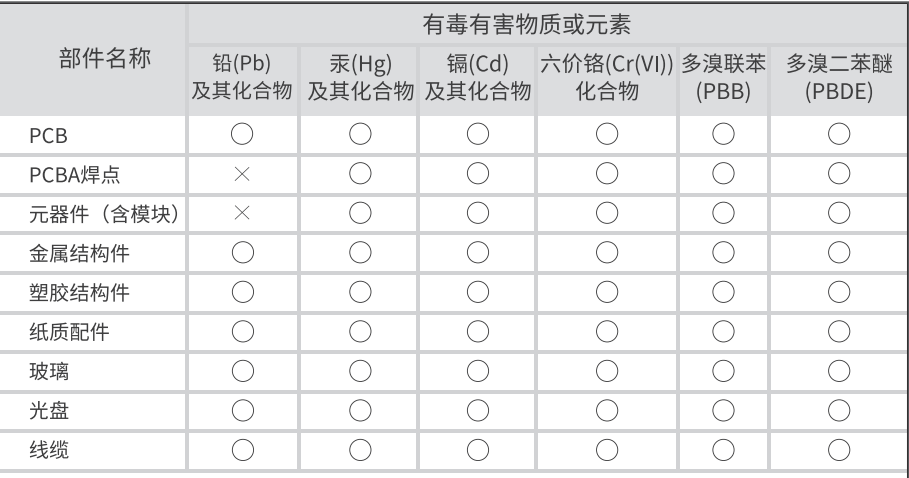

本表格依据SJ/T 11364的规定编制。

○: 表示该有害物质在该部件所有均质材料中的含量均在GB/T 26572 规定的限量要求以下。

X: 表示该有害物质至少在该部件的某一均质材料中的含量超出GB/T 26572规定的限量要求。(但该项目仅在库存或已加工产品中有少 量应用,且按照计划正在进行环保切换,切换后将符合上述规定。) 此环保使用期限只适用 干产品在用户手册所规

定的条件下工作。